## **MCAS - Parent account self Sign Up**

## **MyChildAtSchool Parent Login**

Parents can now set up their new parent account (email address and password) directly from the Parent Login screen. Parents will need to select the **Sign Up** link. In the Parent Sign Up screen they will need to enter the **school's Postcode** or **School ID** to see the school and select from the dropdown. Clicking **Continue** prompts parents to enter an email address and then click **Sign Up**.

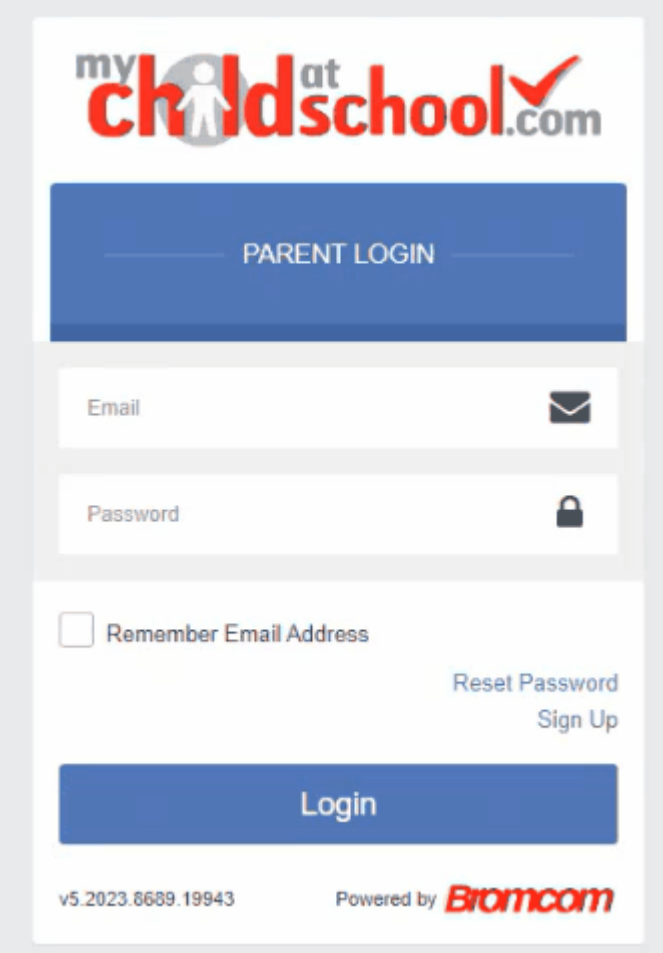

After parents have entered their **Email** address and clicked on the **Sign Up** button, checks will take place to certify that:

- The school has given the parent Parental Responsibility.
- The school has linked the parent and the parent's email address to a student in the school's MIS.
- The account should not have previously been activated.

Once the checks are passed, the parent will see the message '*To complete your registration, we have* sent an email to the email address you provided. Please access your email and follow the steps to create *your password*'.

Parents will receive an email with a link to a one time passcode.

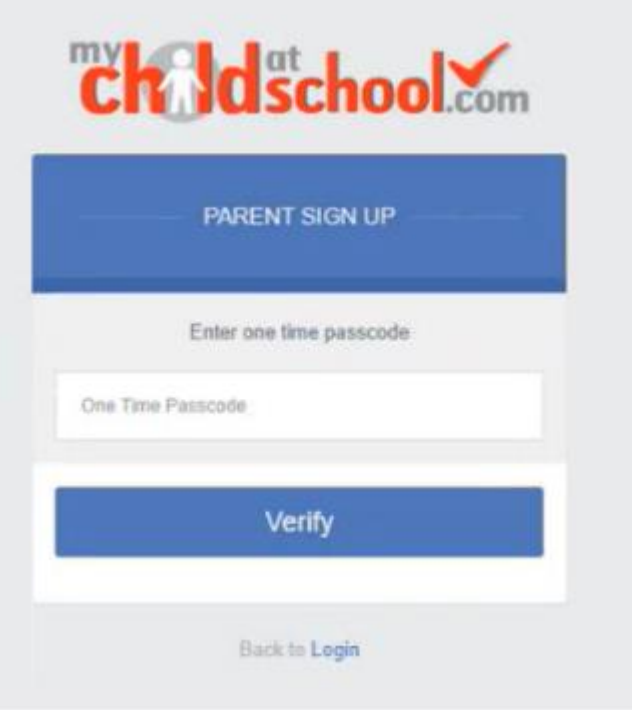

After verifying the code in the link they will be asked to create a password for the account. Parents will then be able to login with their email address and password.

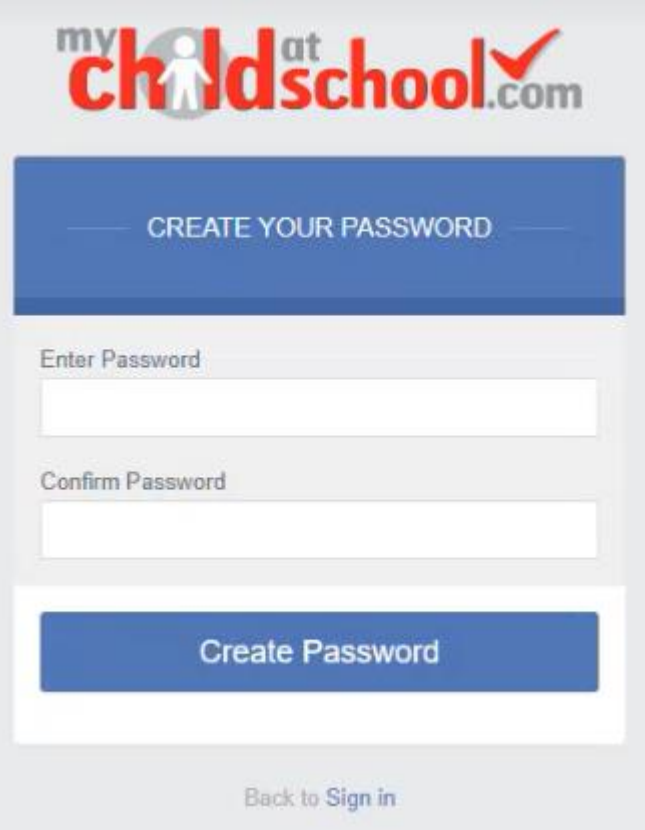

## **Config > MyChildAtSchool > General Settings**

To allow parents to perform Self Sign Up, schools will need to tick the checkbox **Enable Self Sign-Up for Parents** and **Save**. This will work only for parents with Parental Responsibility (found in Students > Student Details > Contacts > Linked Students).

**Note**: If **Enable Self-Sign Up for Parents** is not ticked, parents will see the message '*Self Sign-Up is not enabled for this school. Please contact the school to gain access to your child's account'*.

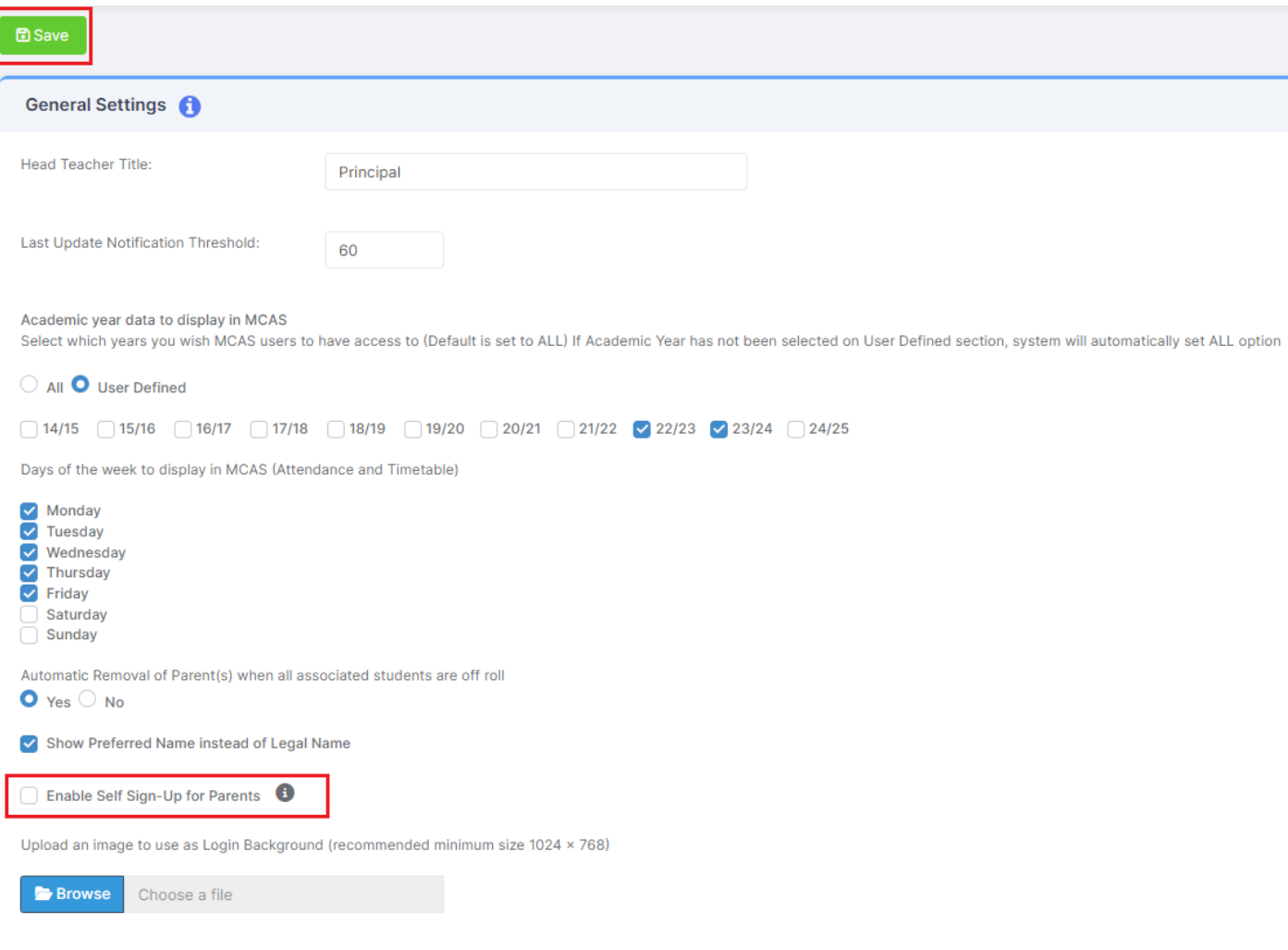